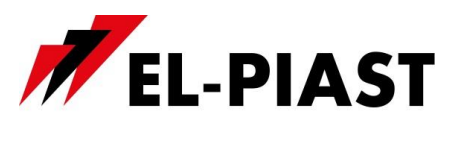

# **Zadajniki dotykowe HMI Touch 4,3", HMI Touch 7"**

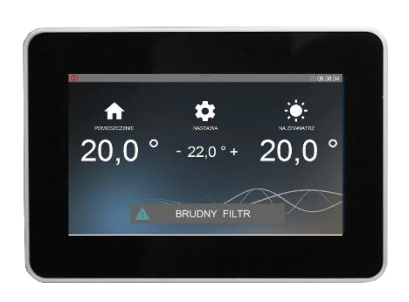

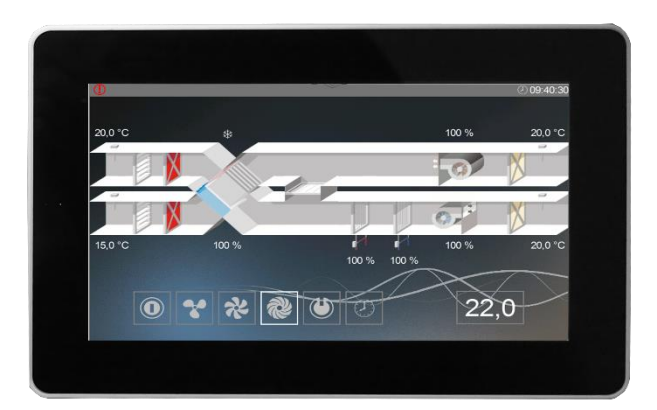

### **1. Dane techniczne**

#### **HMI TOUCH 4,3`` HMI TOUCH 7``**

- Napiecie zasilania:  $24 \text{ V AC/DC} +/- 10\%$
- Pobór mocy max.: 2,5W
- Pobór mocy w stanie czuwania: 1W
- Rozdzielczość wyświetlacza: 480x272 px
- Głębia kolorów: 18 bit
- Panel dotykowy: pojemnościowy multitouch
- Łącze komunikacyjne: RS 485
- Współpraca ze sterownikami serii ELP…
- Protokół BACnet MS/TP lub Modbus
- Wbudowany czujnik temperatury
- Temperatura pracy:  $+10$  ... 40 °C
- Temperatura przechowywania: -20 ... 70 °C
- Stopień ochrony IP: 30
- Wymiary:  $126 \times 87 \times 16$  mm

- Napięcie zasilania: 24 V AC/DC +/- 10%
- Pobór mocy max.: 3W
- Pobór mocy w stanie czuwania: 1,2W
- Rozdzielczość wyświetlacza: 800x480 px
- Głębia kolorów: 18 bit
- Panel dotykowy: pojemnościowy multitouch
- Łącze komunikacyjne: RS 485
- Współpraca ze sterownikami serii ELP…
- Protokół BACnet MS/TP lub Modbus
- Wbudowany czujnik temperatury
- Temperatura pracy:  $+10$  ... 40 °C
- Temperatura przechowywania: -20 … 70 °C
- Stopień ochrony IP: 30
- Wymiary: 193 x 125 x 16 mm

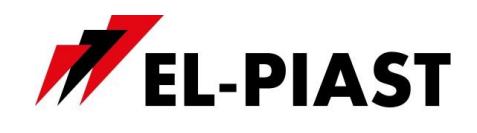

# **2. Wymiary HMI Touch 4,3"**

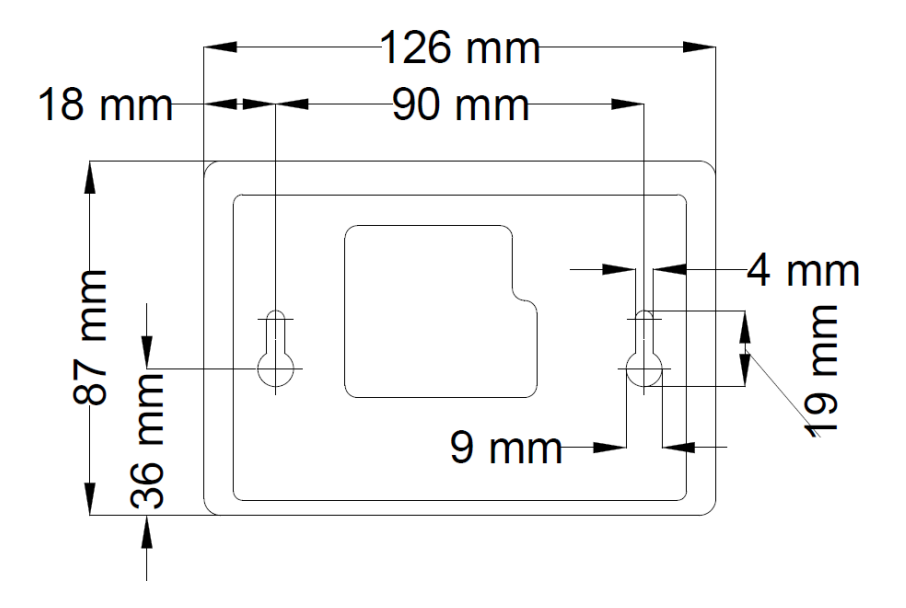

# **3. Wymiary HMI Touch 7"**

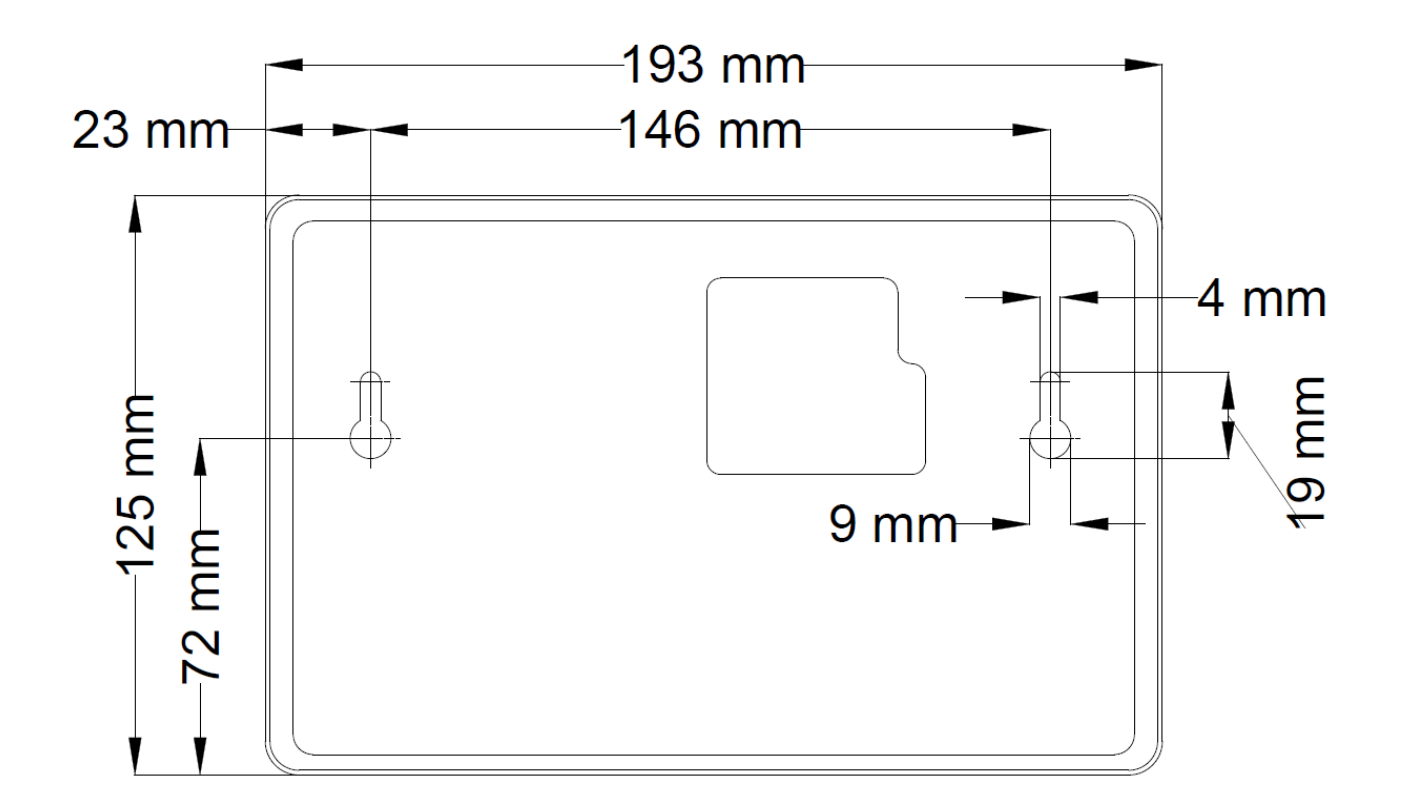

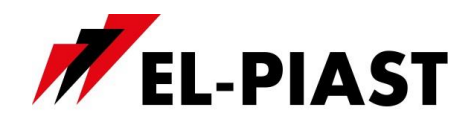

# **4. Schemat podłączenia do sterownika**

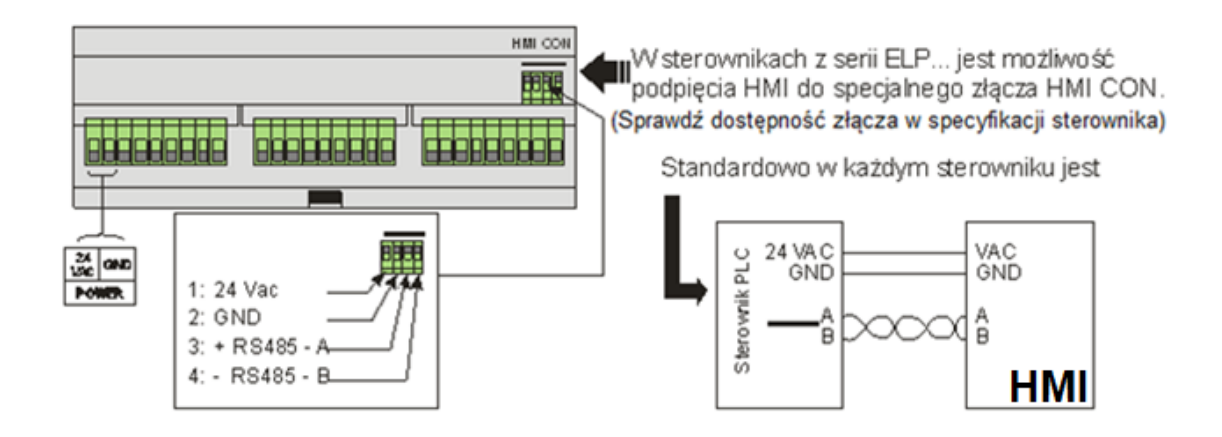

# **5. Schemat podłączenia do pracy z wieloma sterownikami**

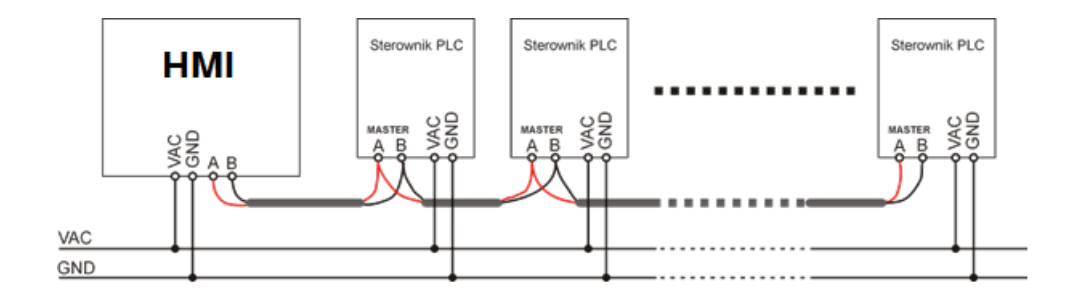

#### UWAGA!!!

W trybie pracy Modbus jedynym możliwym urządzeniem nadrzędnym na magistrali jest HMI. To oznacza że port Master jest zajęty i nie może już być wykorzystany do np. komunikacji w systemie BMS. W takim przypadku należy wykorzystać inne porty komunikacyjne, zmienić topologię (możliwe dla sterowników z obsługą Ethernet np. ELP11R32) lub zastosować protokół BACnet.

#### UWAGA!!!

W trybie pracy jeden zadajnik do wielu sterowników zalecane jest korzystanie wyłącznie z menu tekstowego wyświetlacza.

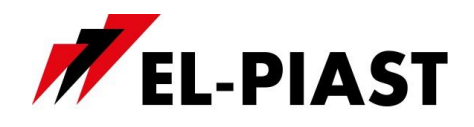

# **6. Obsługa**

## *6.1 Obsługa HMI*

HMI posiada możliwość obsługi ekranów graficznych (tworzonych z plików JPG, PNG), obsługę menu SLIDEBAR, oraz obsługę menu TEKSTOWEGO.

Na pierwszym ekranie widoczne są główne strony HMI, jest to menu graficzne, poruszanie się między ekranami graficznymi następuje po przesunięciu ekranu w lewo lub prawo.

Menu wyboru podmenu SLIDEBAR, dostępne jest po przesunięciu ekranu z góry na dół (będąc w menu graficznym).

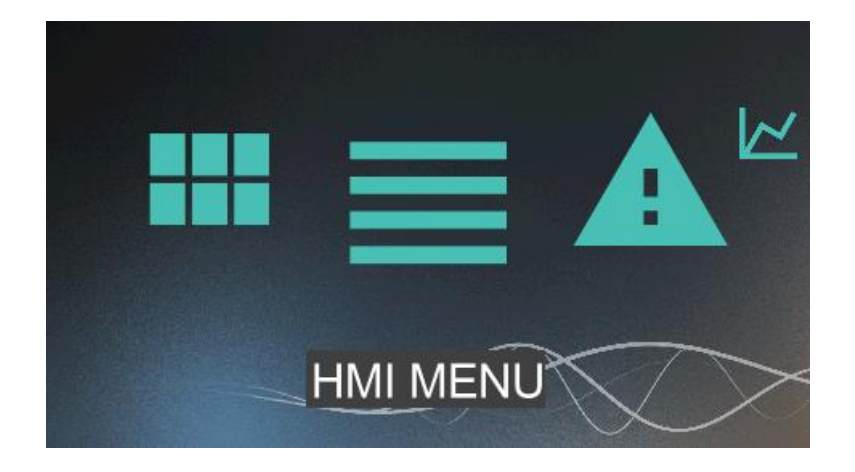

Z menu SLIDEBAR, dostępne są podmenu: MAIN MENU, CALENDAR, ALARMS, GRAPH. Wejście na podmenu następuje po wciśnięciu ikony z odpowiednim opisem podmenu. Wyjście z podmenu następuje po przesunięciu ekranu z lewej strony na prawą.

Zadajnik HMI posiada swoje wewnętrzne ustawienia, aby w nie wejść należy jednocześnie wcisnąć dowolne 3 punkty na ekranie i przytrzymać przez czas około 3 sekundy.

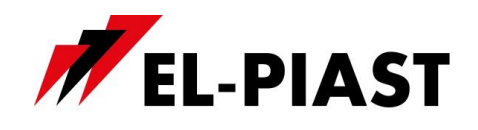

#### *6.2 Główne strony HMI*

Główne strony HMI występują w zależności od typu sterownika oraz jego aplikacji. Są to domyślne ekrany pojawiające się jako pierwsze po włączeniu HMI.

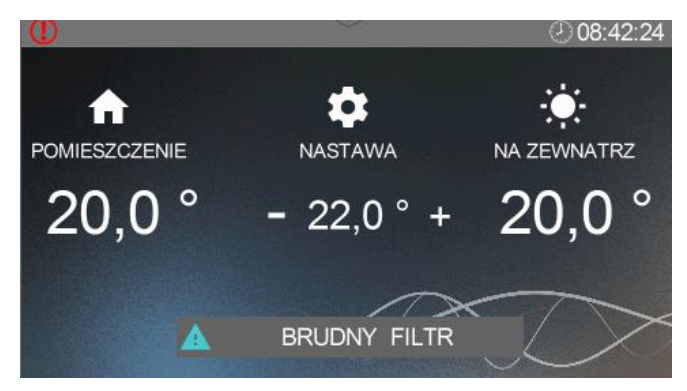

#### *6.3 Menu HMI*

Przejście z ekranu głównych stron do menu HMI odbywa się poprzez przesunięcie ekranu głównego z góry na dół. Jeżeli sterownik, do którego podłączony jest HMI nie zawiera głównych stron to menu HMI jest domyślnie wyświetlane po włączeniu urządzenia.

Menu HMI zawiera wszystkie parametry udostępnione przez sterownik do wglądu i edycji przez użytkownika. Menu zawiera dwa typy elementów: węzeł oraz parametr. Węzły są punktami wejścia w zagłębienie menu. Parametry zawierają wartości które można odczytywać, a niektóre z nich również modyfikować. Wejście w zagłębienie menu lub przejście do edycji parametru dokonuje się naciskając na wybraną pozycję HMI. Stan alarmowy sygnalizowany jest czerwonym

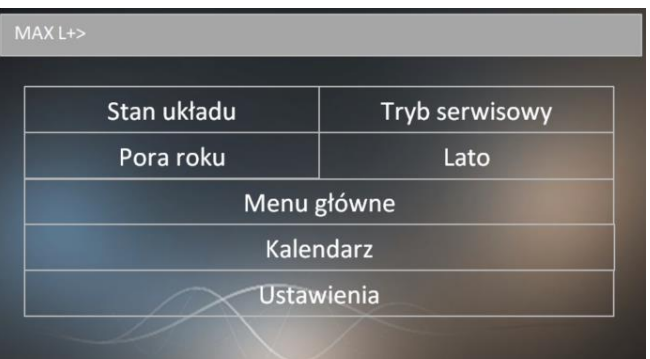

kolorem tła menu HMI. Aby sprawdzić stan alarmów należy przejść do menu alarmów.

#### *6.4 Menu alarmów*

Do menu alarmów można przejść z ekranu menu SLIDEBAR naciśnięcie ikony ALARMS. Jeżeli w danym momencie występuje alarm to jego nazwa oraz data i czas wystąpienia znajduje się na liście. Alarm potwierdzony dodatkowo symbolizowany jest znakiem gwiazdki "**\***" obok daty i czasu wystąpienia. Na końcu listy znajduje się węzeł o nazwie "*Alarms history*" (historia alarmów). Historia alarmów przedstawia chronologiczną listę ostatnich wystąpień każdego z alarmów.

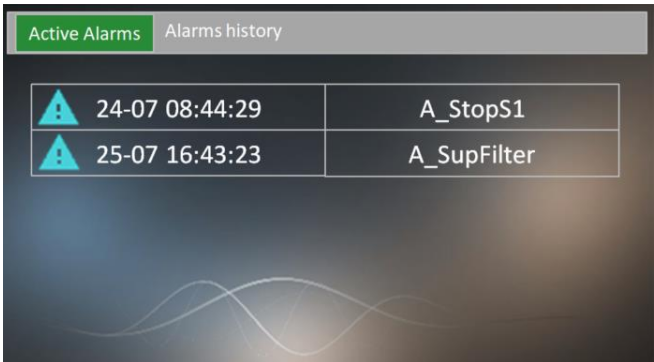

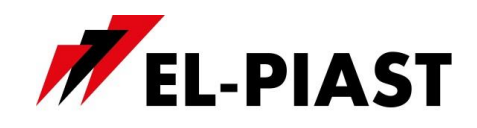

#### *6.5 Menu ustawień*

Menu ustawień przywołuje się poprzez naciśnięcie ekranu trzema palcami i przytrzymanie przez 3 sekundy.

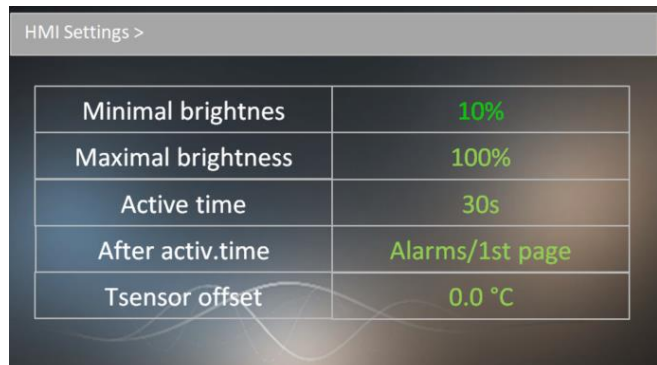

# *6.6 Lista ustawień:*

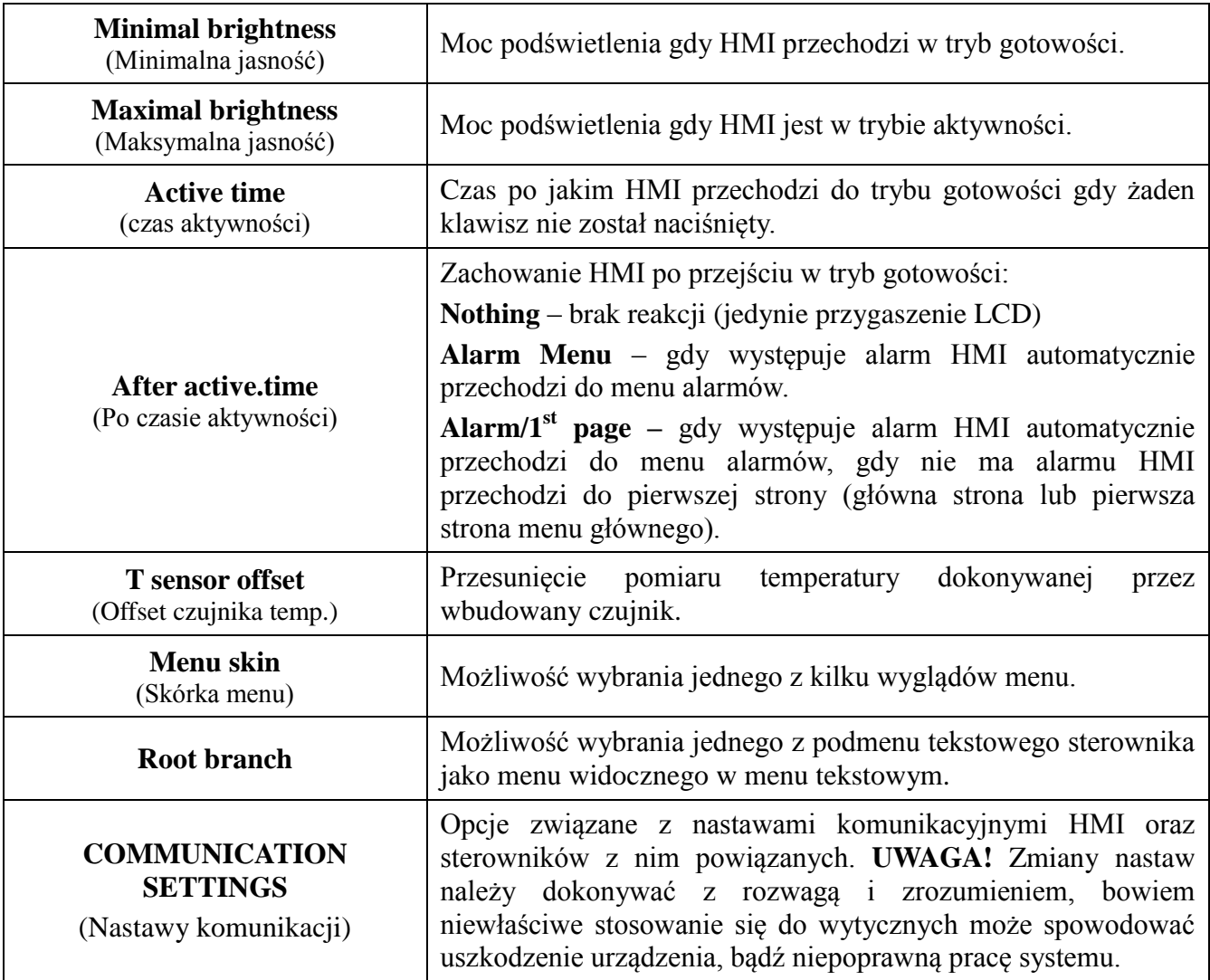

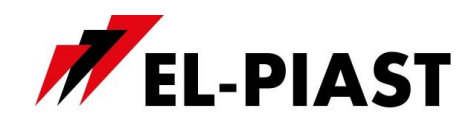

# *6.7 Nastawy komunikacji (COMMUNICATION SETTINGS):*

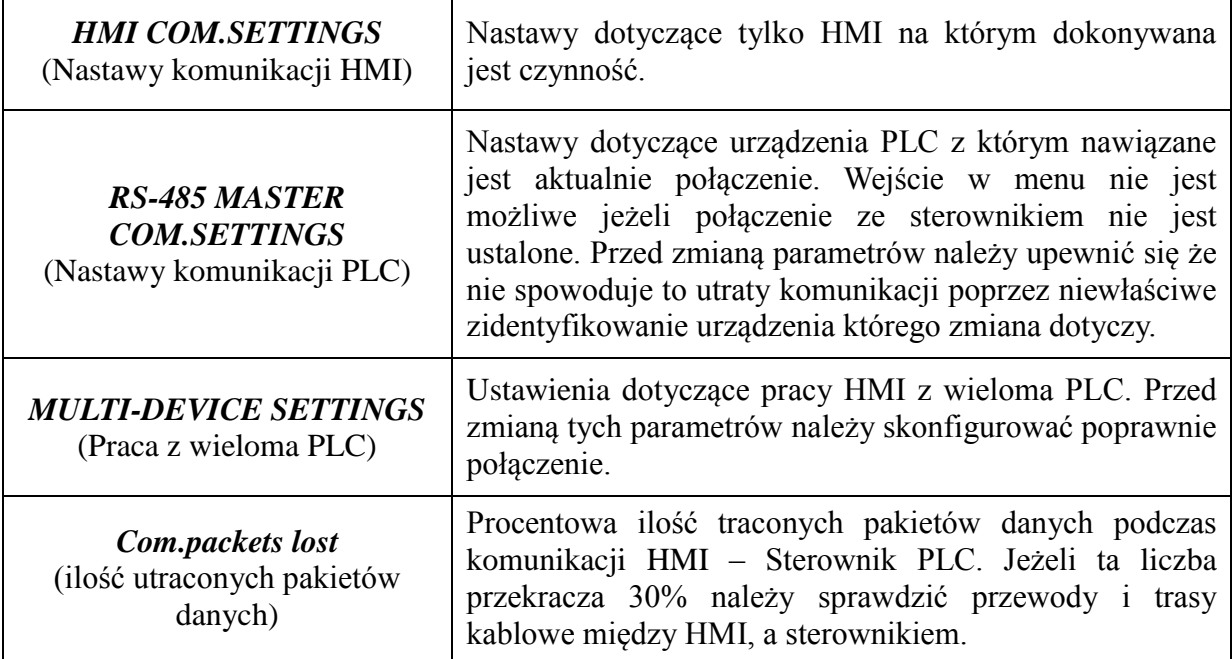

# *6.8 Nastawy komunikacji HMI (HMI COM.SETTINGS)*

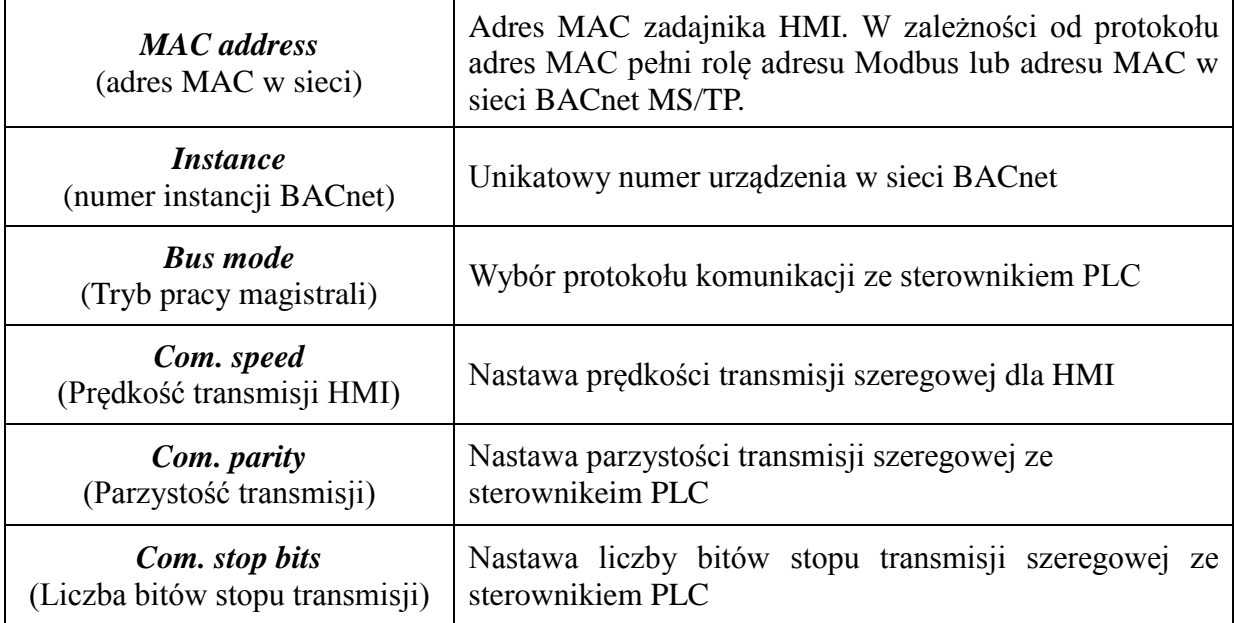

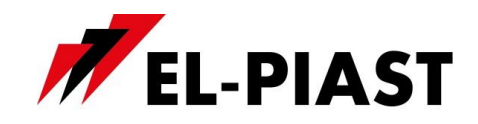

# *6.9 Nastawy komunikacji PLC (RS-485 MASTER COM.SETTINGS):*

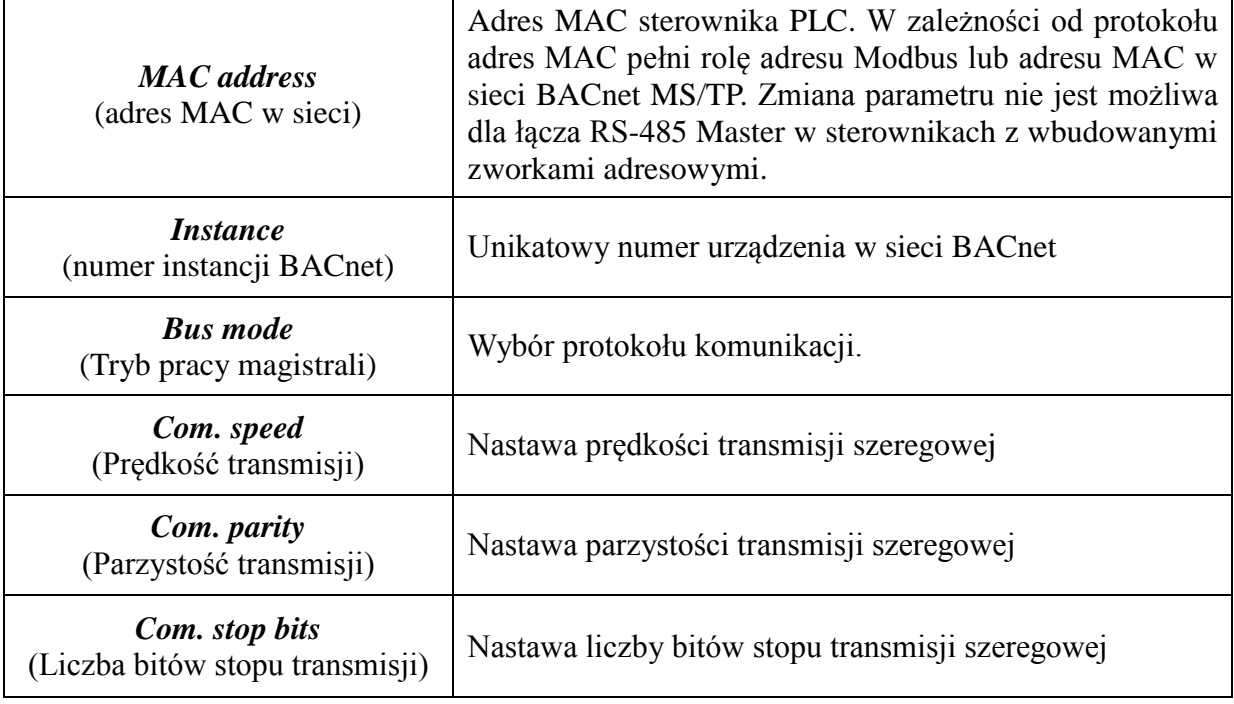

# *6.10Praca sieciowa z wieloma PLC (MULTI-DEVICE SETTINGS):*

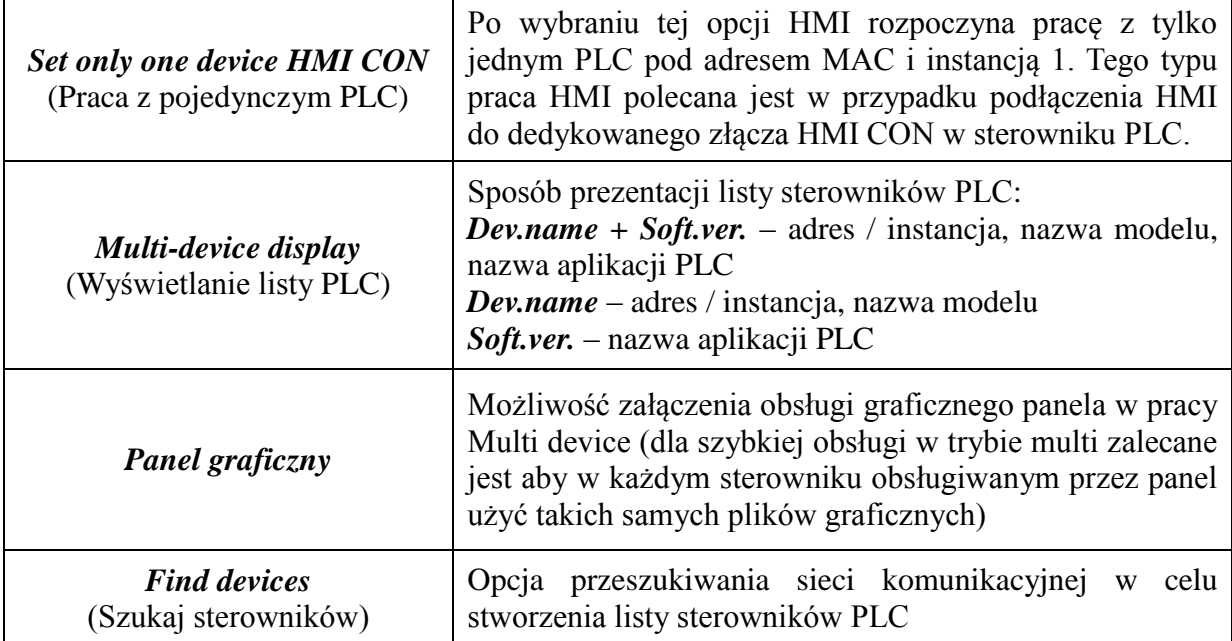

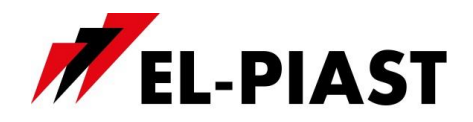

Po wybraniu opcji przeszukiwania sieci należy ustalić zakres adresów / instancji do przeszukania, a następnie uruchomić skaner *Scan network*. Po zakończonym przeszukiwaniu zostanie wyświetlona lista dostępnych urządzeń.

Należy zaznaczyć sterowniki z którymi HMI ma współpracować.

Gdy HMI zostanie skonfigurowany do pracy z wieloma PLC to wszystkie sterowniki z listy otrzymują informacje o pomiarze z wbudowanego czujnika temperatury. Również z wszystkich sterowników z listy pobierany jest status alarmowy. Menu i / lub pierwsze strony wyświetlane są tylko dla aktualnie wybranego sterownika z listy.

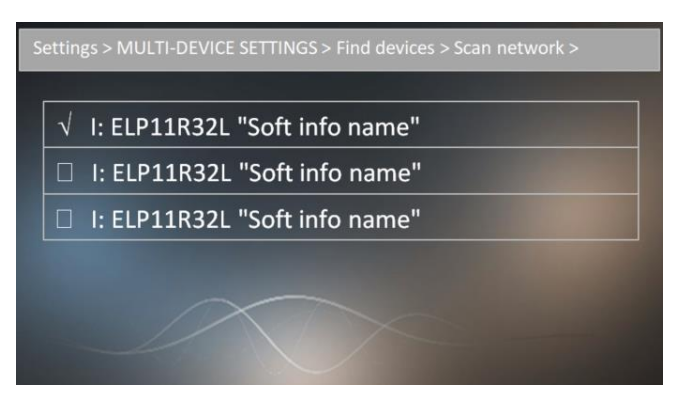

### *6.11Obiekt BACnet*

HMI w sieci BACnet udostępnia obiekt AI-0 pod nazwą DS. Jest to aktualny pomiar z wbudowanego czujnika temperatury.

**UWAGA!** Czujnik temperatury skalibrowano dla zasilania 24V DC.